# **openCRX Campaign Management**

Version 2.12.0

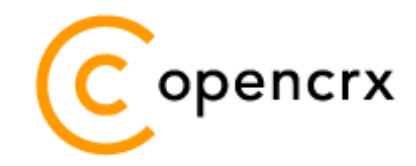

[www.opencrx.org](http://www.opencrx.org/)

#### **11-Nov-2013 @ 01:04:14 PM**

#### **License**

The contents of this file are subject to a BSD license (the "License"); you may not use this file except in compliance with the License. You may obtain a copy of the License at<http://www.opencrx.org/license.htm>

**Copyright** 2012-2013 © CRIXP Corp. All rights reserved.

# **Table of Contents**

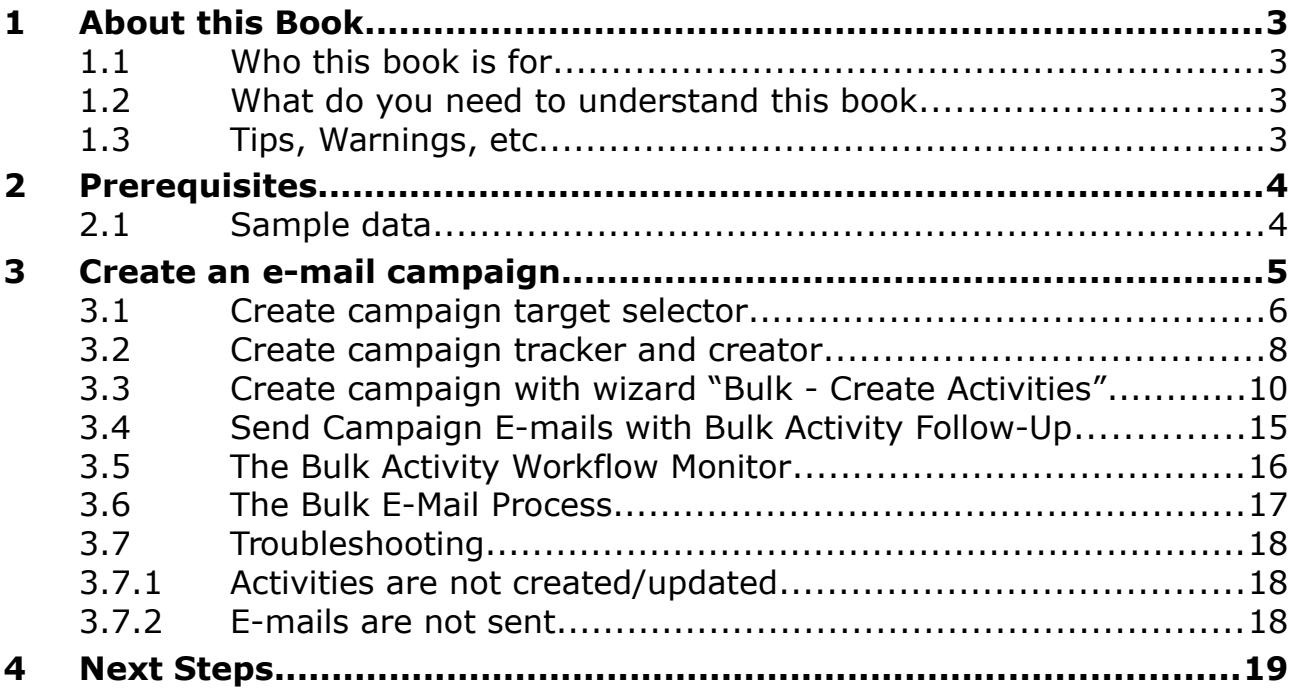

# **List of Figures**

# **List of Listings**

# <span id="page-2-3"></span>**1 About this Book**

This book is designed to help you understand how to create and manage a campaign with openCRX.

### <span id="page-2-2"></span>**1.1 Who this book is for**

The intended audiences are openCRX administrators and openCRX users.

### <span id="page-2-1"></span>**1.2 What do you need to understand this book**

A basic understanding of account management and activity management.

# <span id="page-2-0"></span>**1.3 Tips, Warnings, etc.**

We make use the following pictograms:

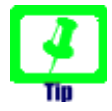

Information provided as a "Tip" might be helpful for various reasons: time savings, risk reduction, etc. - it goes without saying that we advise to follow our guides meticulously

> **meticulous** \muh-TIK-yuh-luhs\, *adjective*: Extremely or excessively careful about details.

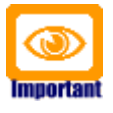

You should carefully read information marked with "Important". Ignoring such information is typically not a good idea.

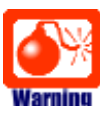

Warnings should not be ignored (risk of data loss, etc.)

# <span id="page-3-1"></span>**2 Prerequisites**

If you intend to reproduce the examples given in this guide, you might want to make sure you have a access to a working instance of openCRX. For detailed information on how to setup/install an openCRX instance, see information at <http://www.opencrx.org/server.htm>

Enter the sample data as explained below.

# <span id="page-3-0"></span>**2.1 Sample data**

Let's assume that we have the following 7 contacts available in openCRX:

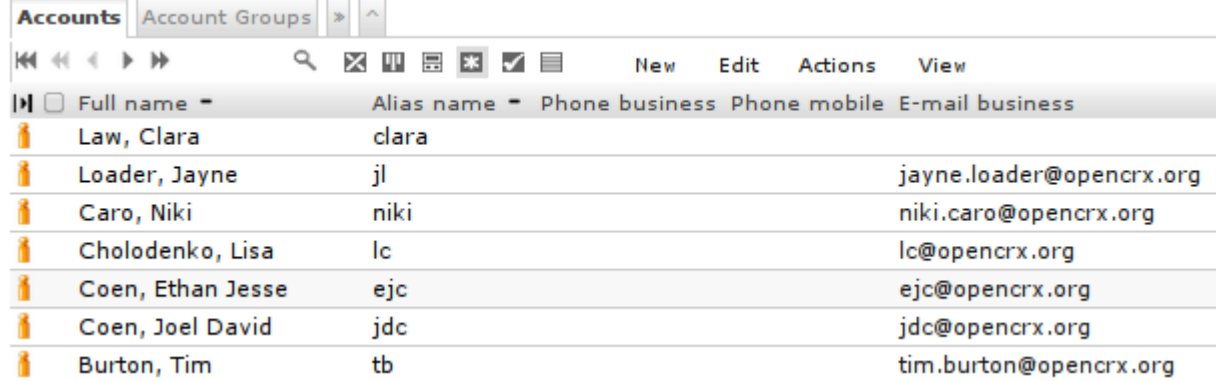

Note that Clara Law doesn't have an active business e-mail address. She does have a home e-mail address, though:

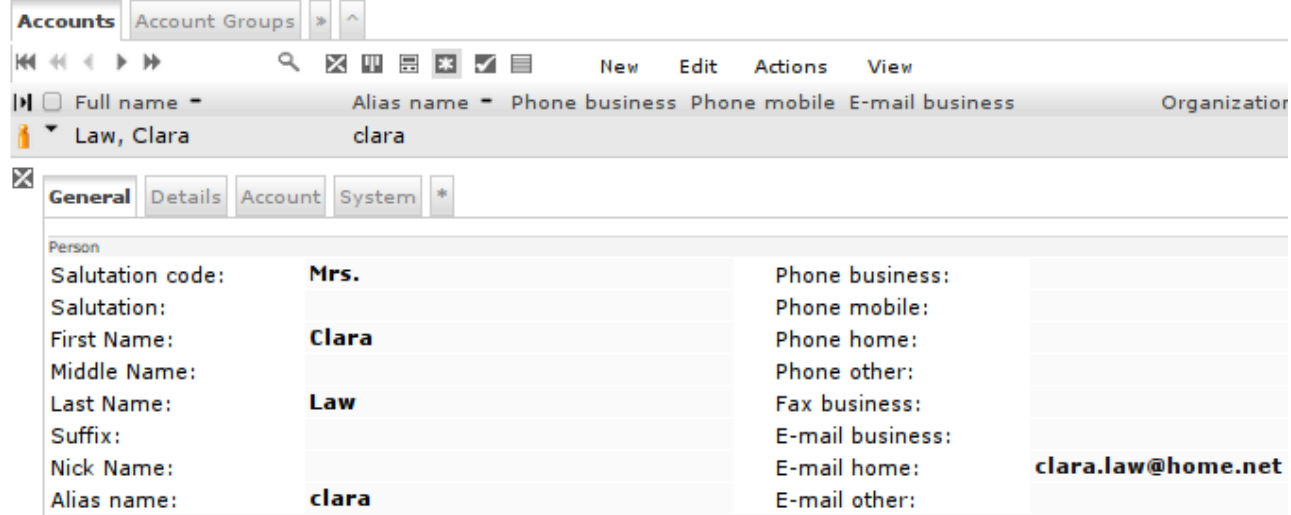

In addition, Tim Burton has the flag "no E-Mail" set.

# <span id="page-4-0"></span>**3 Create an e-mail campaign**

An openCRX e-mail campaign consists of the following elements:

- a **campaign tracker** all campaign activities are assigned to the campaign tracker (an Activity Tracker)
- a **campaign creator** all campaign activities are created with the campaign creator (an Activity Creator); the campaign creator determines the type of activity that is created (e.g. e-mails)
- a **campaign target selector** the targets of the campaign (accounts, e-mail addresses, postal addresses, etc.) are selected with the campaign target selector (can be a Group, an Address Group, a Saved Search Accounts or a Saved Search Addresses)
- a **campaign message** an e-mail template (subject and body)

The basic steps for creating a campaign are:

- create/update a campaign target selector (unless you can use an existing target selector)
- create campaign tracker and creator
- create campaign with wizard "Bulk Create Activities"
- send campaign e-mails with wizard "Bulk Activity Follow-Up"

Let's now create a simple e-mail campaign:

#### <span id="page-5-0"></span>**3.1 Create campaign target selector**

Creating campaign target selectors can be quite involved depending on the requirements, and sometimes it is not even obvious which type of target selector is best suited for the job at hand. Nevertheless, the following overview should get you started:

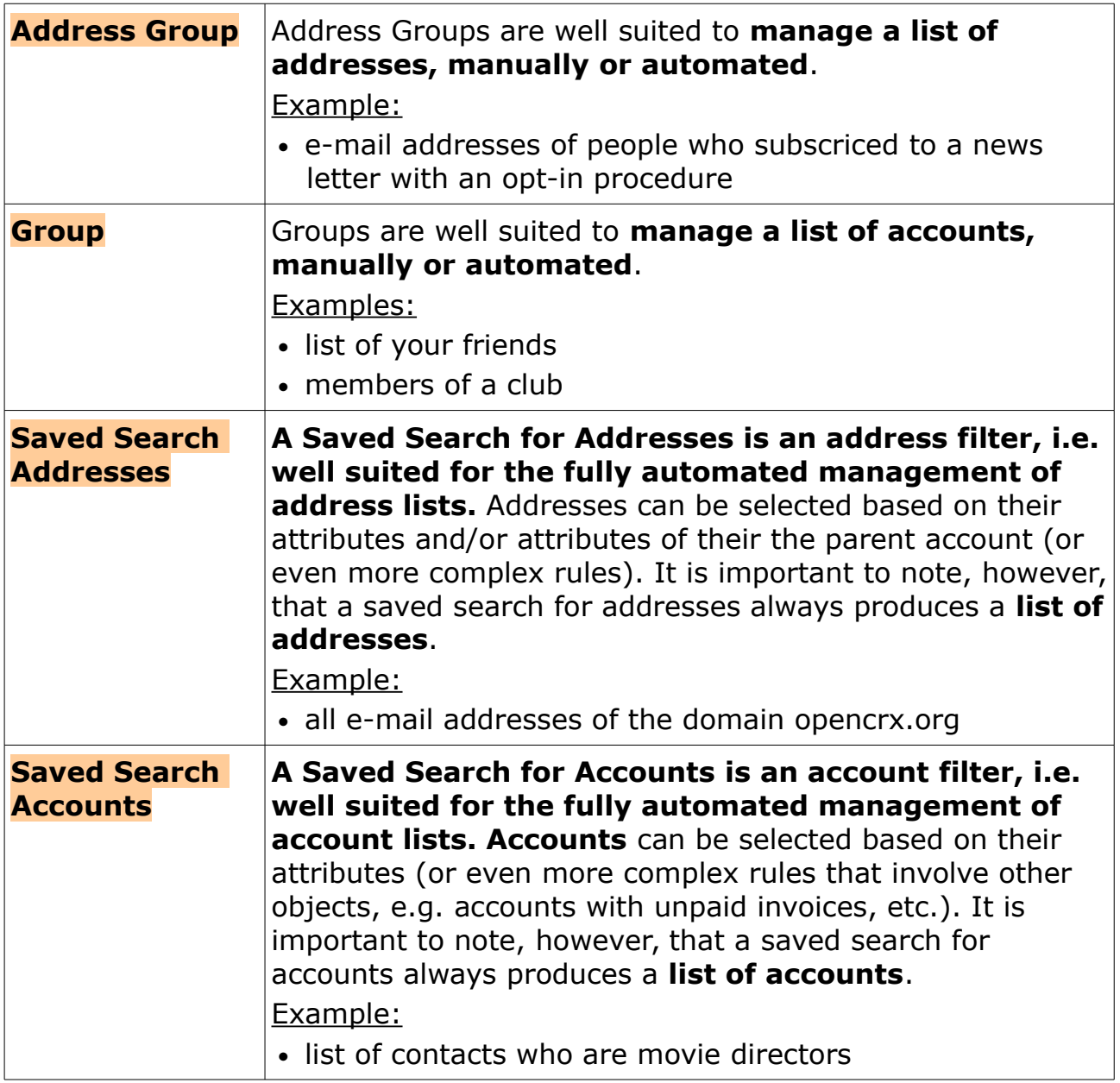

As we want to create an e-mail campaign to movie directors, we create a Saved Search Accounts that we can use as our campaign target selector.

- navigate to [**Manage Accounts**] and click on [**>>**] to show hidden tabs
- click on tab [**Saved Search Accounts**]
- choose **New > Saved Search Accounts** and enter the following data: General System \*

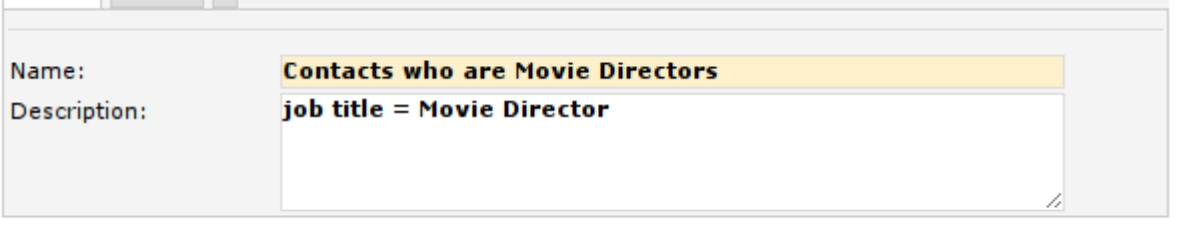

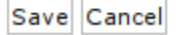

- click on [**Save**] to create the saved search
- under [**Search Criteria**], choose **New > Search Criteria Disabled** and enter data as follows: Canaral System \*

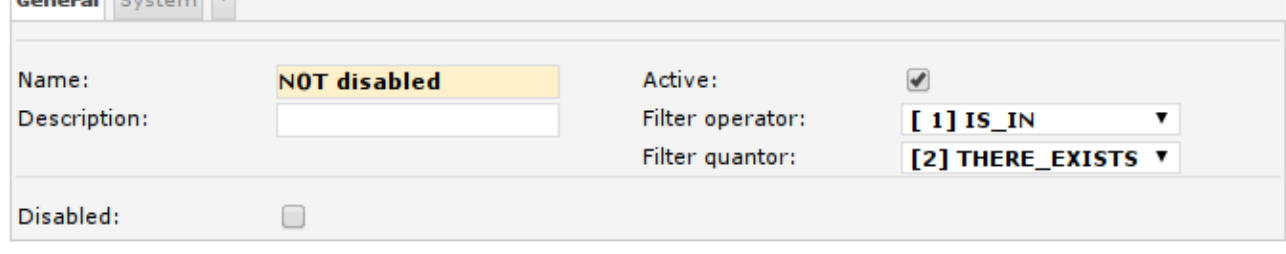

Save Cancel

- click [**Save**]
- under [**Search Criteria**], choose **New > SQL Query** and enter data as follows:

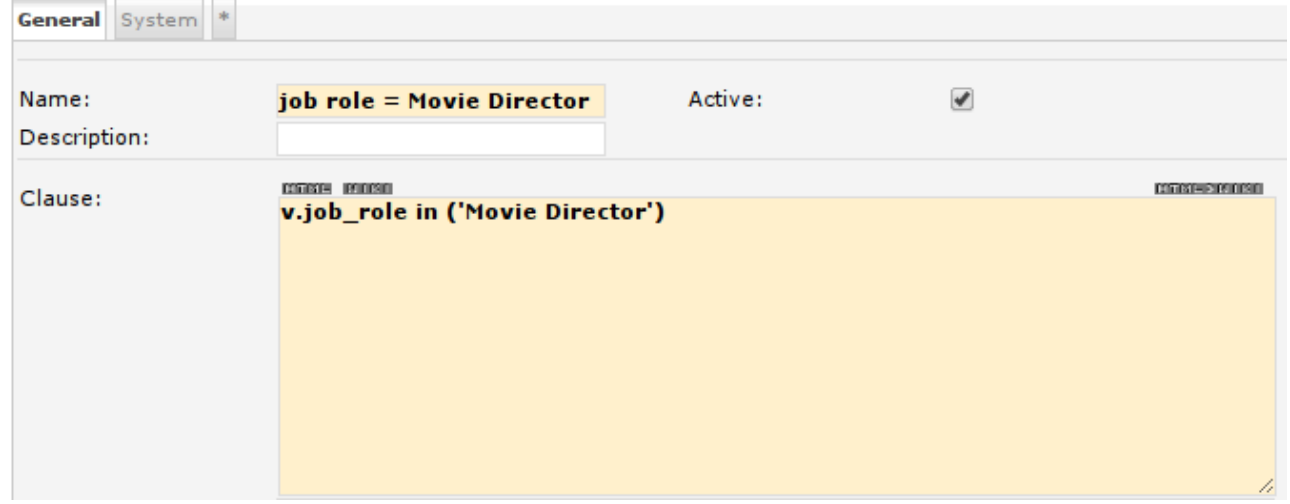

• click [**Save**] to store the query

• click on the tab [**Accounts (based on search criteria)**] to inspect the result set:

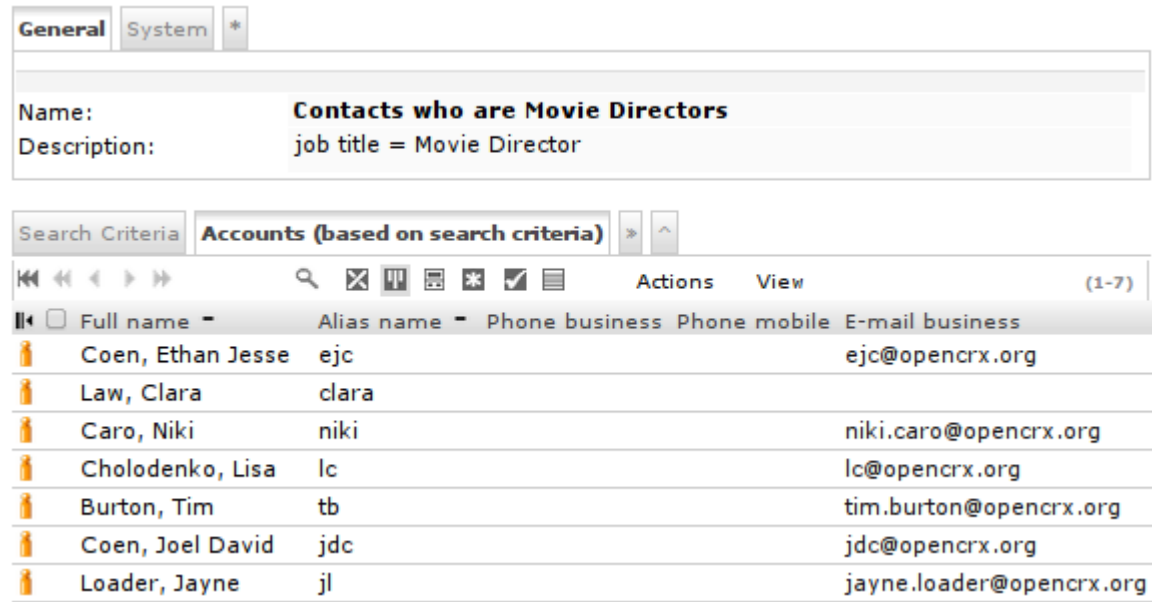

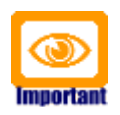

It is important that saved searches (both for accounts and addresses) are performing well. Queries which are too slow can easily bog down your system and result in very bad performance during the activity creation phase (creating the campaing activities will be very slow).

You can test the performance of a saved search with the following steps:

- navigate to the saved search
- choose **Actions > Count Accounts** (or choose **Actions > Count Addresses**) followed by a click on [**OK**]
- dermining the size of the result set with the above operation should not take more an 1 or 2 seconds, at most 5s; if you have a slow performing query, we strongly advise to restructure it for better performance BEFORE you actually create the campaign

#### <span id="page-7-0"></span>**3.2 Create campaign tracker and creator**

With the following steps you can create both a campaign tracker and a campaign creator for e-mail activities:

- navigate to [**Manage Activities**]
- choose **File > New Campaign** and then enter the following values:

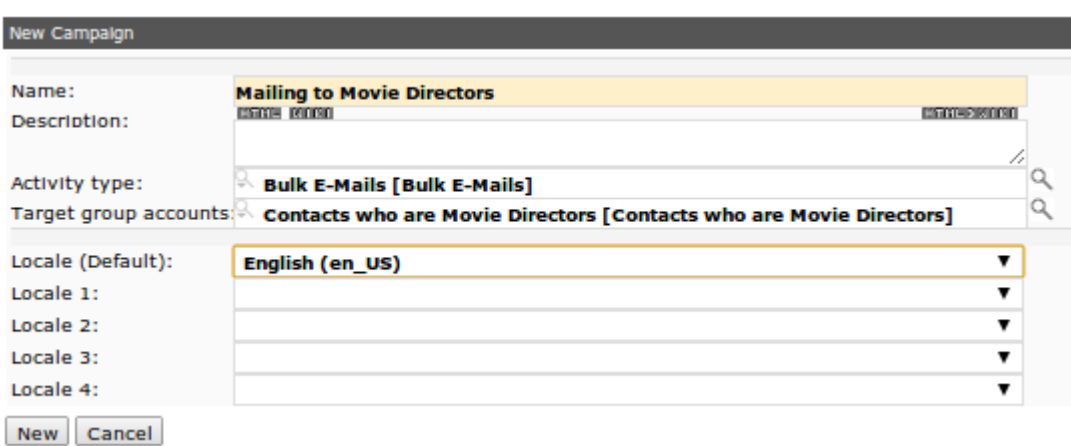

Note that you can use the auto-completer to select the target group; also, you can optionally choose multiple locales if your campaign is in more than one language.

- click [**New**] to create the campaign
- select the tab [**Activity Creators**] and verify that the creator for bulk e-mails was created as well:

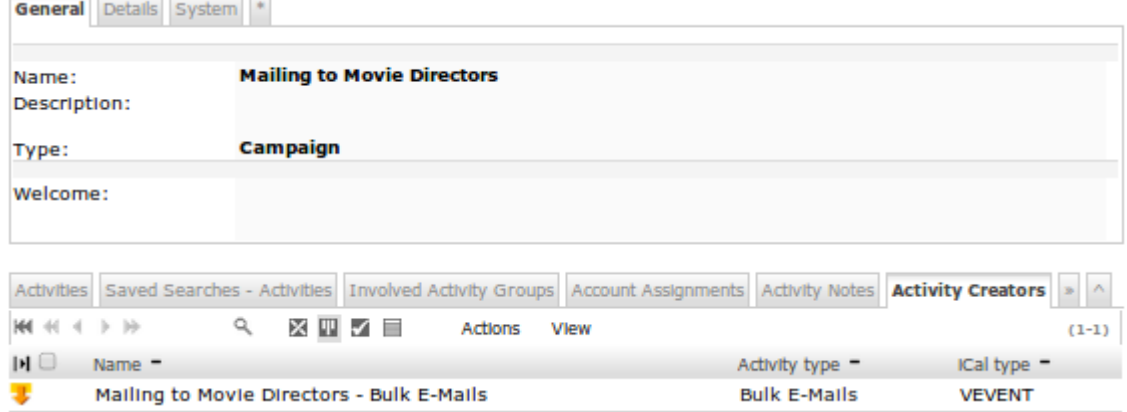

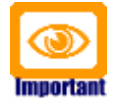

Please note that the user who will eventually create the campaign activities needs to have update permission for the campaign creator. Use Security > Check Permissions on the campaign creator to verify whether the respective user actually has update permission:

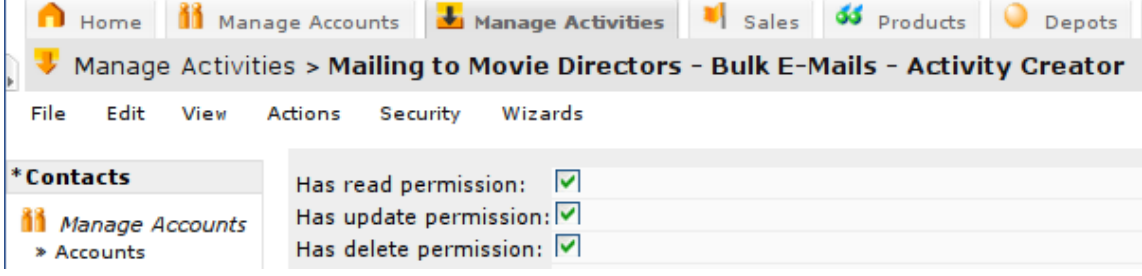

#### <span id="page-9-0"></span>**3.3 Create campaign with wizard "Bulk - Create Activities"**

Most of the tasks related to creating a campaign are done with the wizard "Bulk – Create Activites". This wizard enables you to configure all the details of your campaign, create test activities, save and load campaign configurations, and also prepare the workflow to create all the campaign activities.

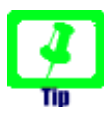

At any stage of the campaign management process you can save the current configuration and then reload it again at a later time to continue working on the campaign. Please note that the configuration of a campaign is specific to

- a campaign target selector
- a campaign creator
- a locale

In order to reload a previously saved campaign configuration, simply follow these steps:

- 1. navigate to the campaign tracker
- 2. choose **Wizards > Bulk Create Activities**
- 3. choose the locale and the target selector
- 4. click [**Reload**]

Bulk - Create Activity

Let's get started creating our campaign to movie directors:

- navigate to the campaign tracker, e.g. "Mailing to Movie Directors"
- choose **Wizards > Bulk Create Activities**
- leave the locale set to English (unless you want to do a mailing in another language) and verify the target group:

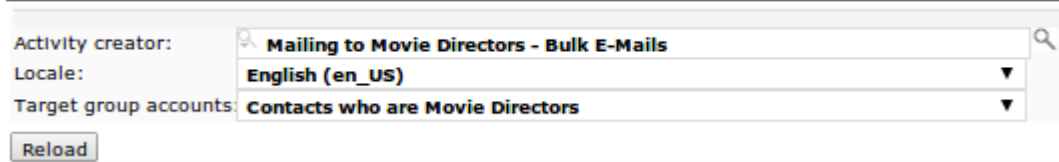

- click [**Reload**] to load the configuration of the mailing; since we are creating a new campaign (i.e. there does not exist any previously saved campaign configuration), an empty default configuration is loaded
- as we are creating an e-mail campaign, you must enter some values into the fields "Sender", "Subject" and "Message":

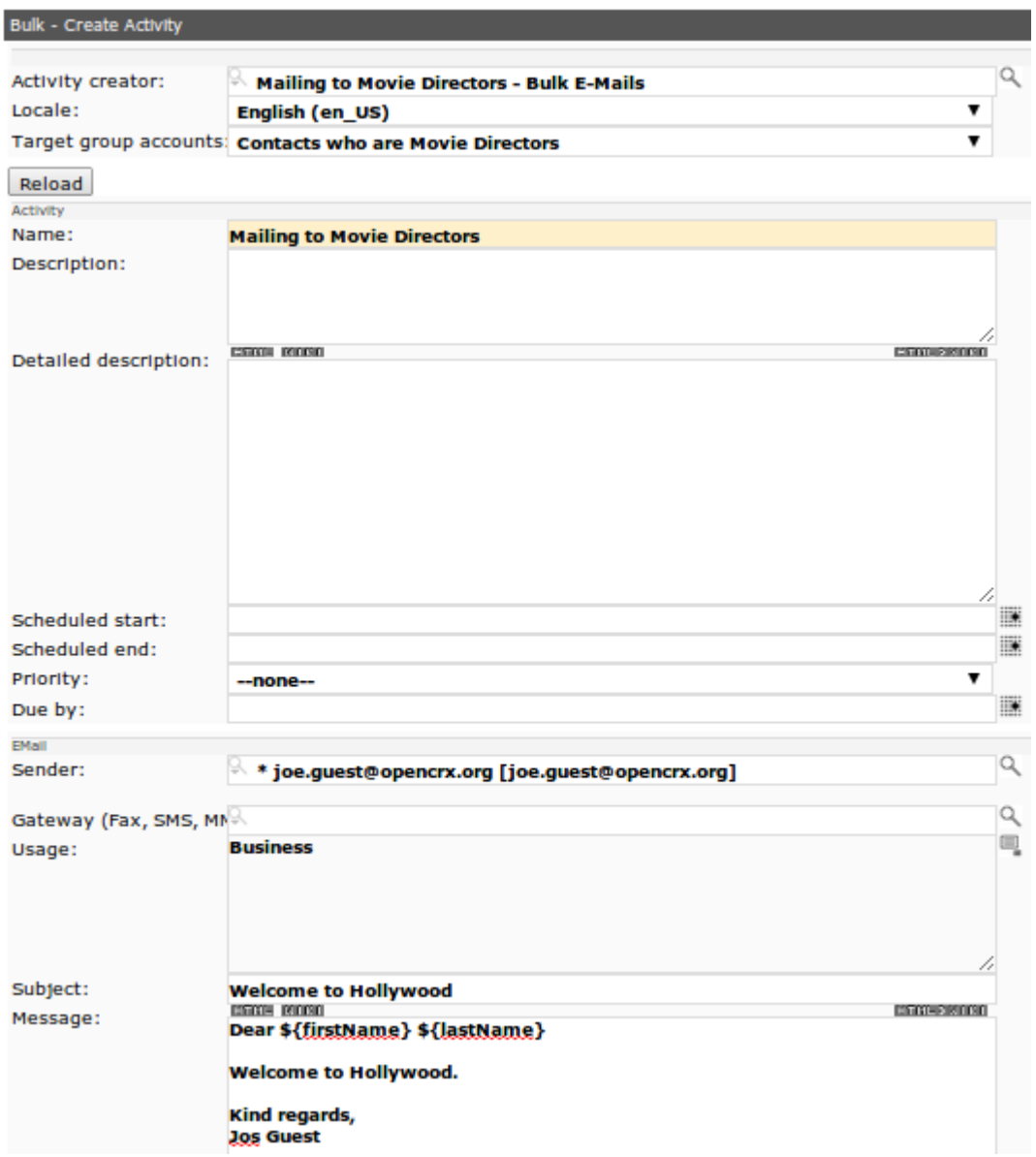

● click [**Save**] to store your campaign configuration; note that the wizard added some information to the field "Text": **BEDBER** Text:

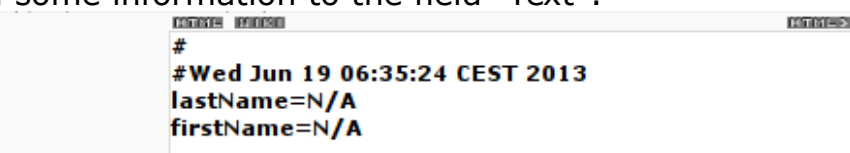

Let's look at some of the fields in more detail:

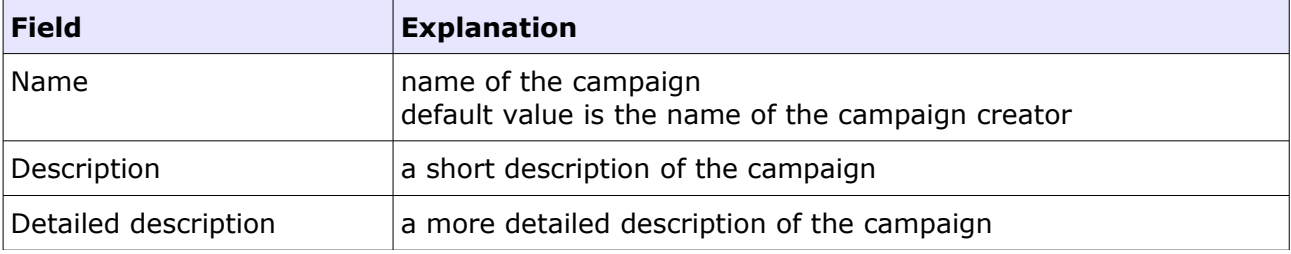

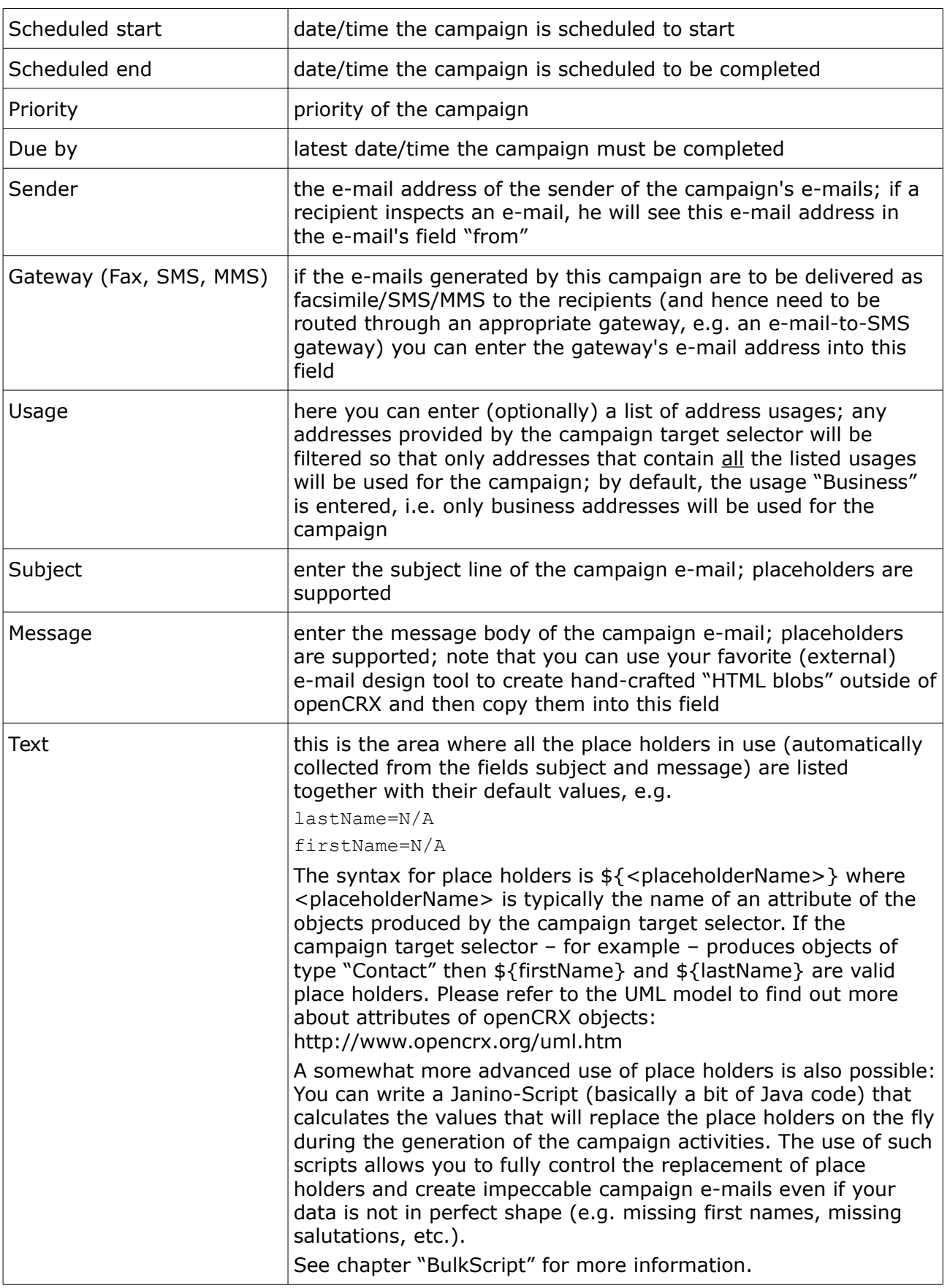

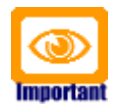

**Service State** 

Do not forget to click [**Save**] to store your campaign configuration before you leave the wizard. Closing the wizard without saving resets values to the last saved configuration.

● click on the button [**Create/Update 3 Test Activities**]

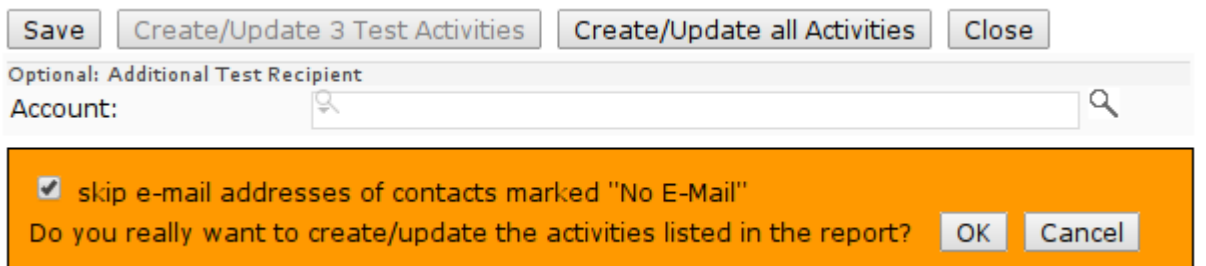

click [OK] and the wizard will create 3 test activities (or update existing test activities if you already created them earlier); the execution report contains information about the number of activities created/updated:

```
Report @Tue Jul 23 08:05:49 CEST 2013
{Updated=0, Created=0, Failed=0, Pending=7, Skipped=0, Missing e-mail=0, Total=7}
Report – Complete
{Updated=0, Created=3, Failed=0, Pending=3, Skipped=0, Missing e-mail=1, Total=7}
and the grid [Activities] contains the 3 test activities:
```
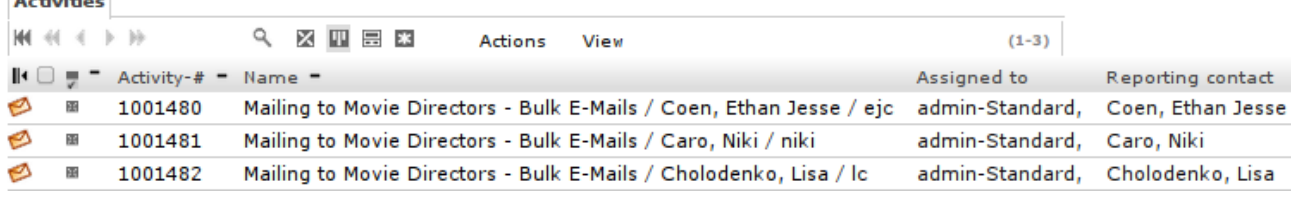

- you can inspect individual test activities (hold down the <CTRL>-key and click on the icon to open an activity in a new browser tab/window) and even send the rendered e-mail as an attachment to your own e-mail address:
	- open a test activity (e.g. by holding down the <CTRL>-key and clicking on the icon)
	- select **Actions > Follow-Up** and then select the transition "*Export as mail attachment to current user*" and click [Save]; during the next run of the workflow handler the mail will be generated and mailed to the e-mail address of the current user (as defined in [**Home**] > **Edit** > **User Settings**)
- you can edit/change the campaign configuration as many times as you like (don't forget to save your changes) and then create/update the test activities again until you are happy with the result

● click on the button [**Create/Update all Activities**] and then click [**OK**] to create all campaign e-mail activities – please note that the wizard tests the query execution time (slow queries would slow down the system for all users – if you're query is too slow, you need to optimize the query before you can create the campaign):

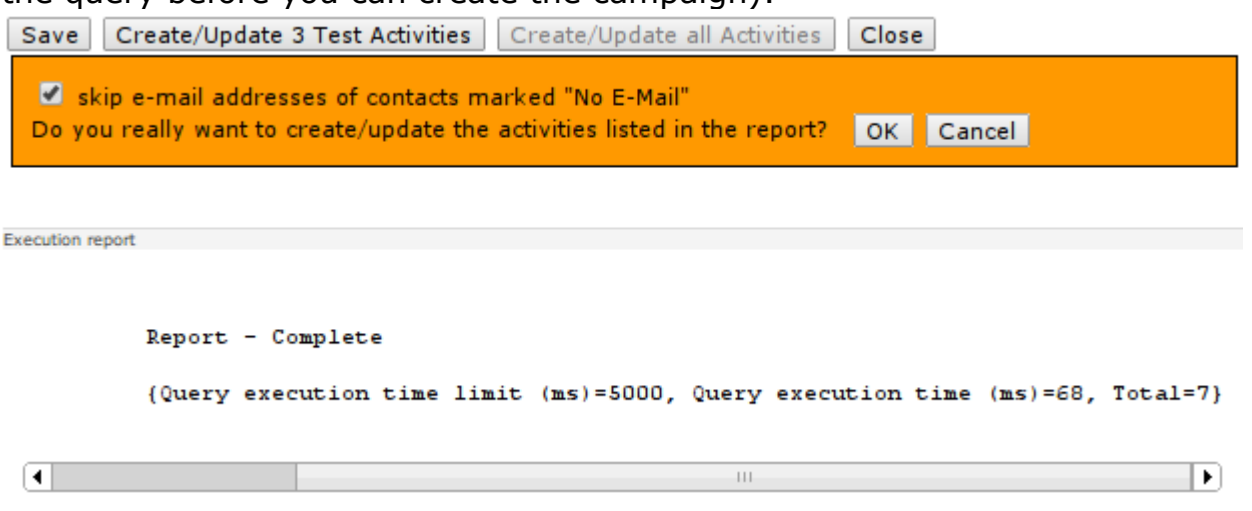

the wizard creates a workflow (so that the e-mail activities can be created in the background with multiple threads) and then forward you to the campaign tracker

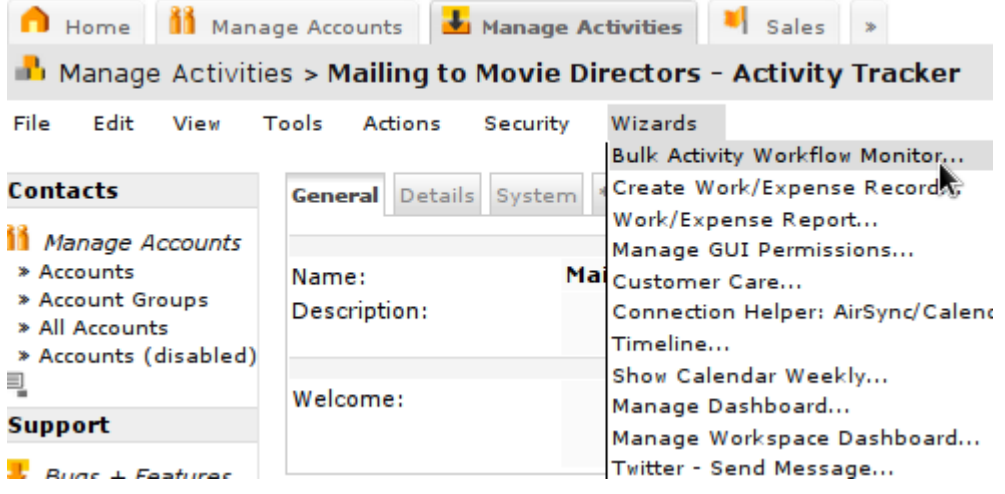

● start the wizard "**Bulk Activity Workflow Monitor**" to monitor progress of the activity creation workflow

#### <span id="page-14-0"></span>**3.4 Send Campaign E-mails with Bulk Activity Follow-Up**

While it's possible to send out each e-mail individually, it is more convenient to create a workflow that sends out your campaign's e-mails in a bulk fashion, optionally at future date/time. Here is how you can do that:

- navigate to any of your campaign's e-mail activities
- select **Wizards > Bulk Activity Follow-Up**
- the wizards counts the number of activities that are assigned to the same tracker and in the same state as the activity you navigated to and then offers you to choose up to 2 transitions that will be executed on the respective activities; before an activity can be mailed it needs to be approved, i.e. the first transition should be "Approve"; if you select "Send as mail" as the second transition then all your e-mail activities created for the campaign will be sent:

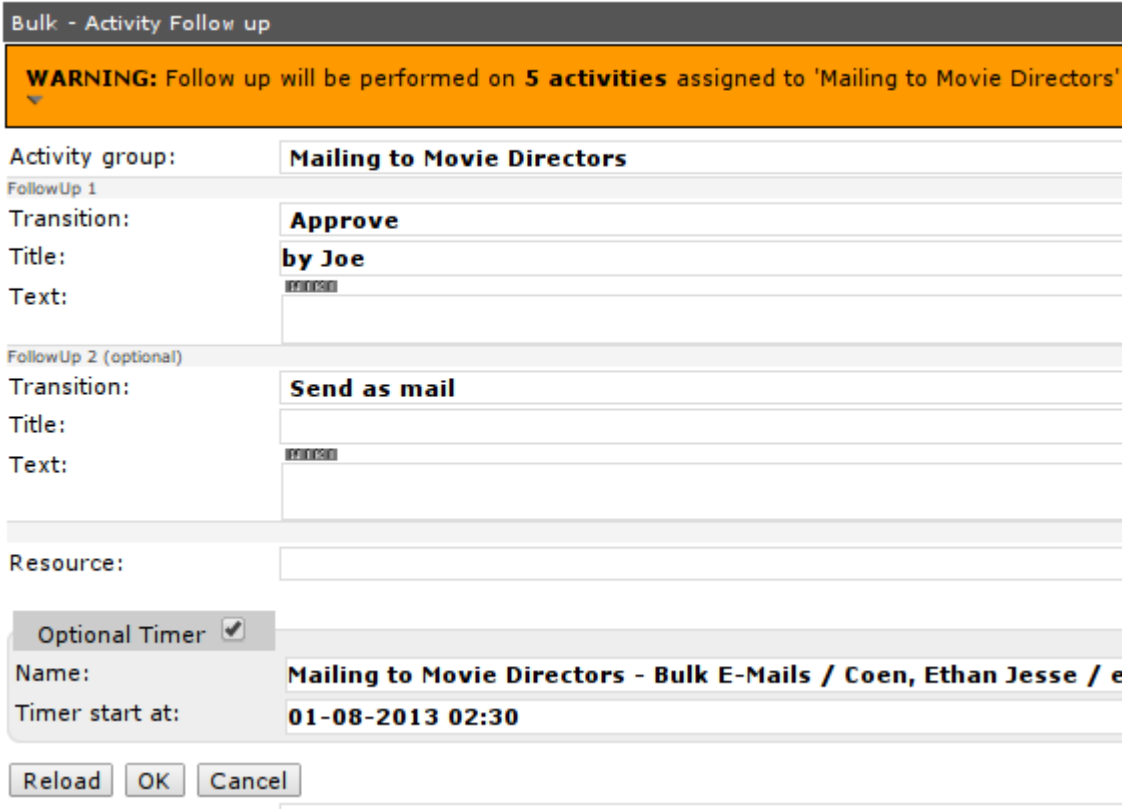

- optionally you can set a timer if you want to start processing/mailing your campaign's e-mails at a future date/time
- click [**OK**] to create the workflow; afterwards you will be forward to the campaign tracker
- start the wizard "**Bulk Activity Workflow Monitor**" to monitor progress of the activity creation workflow

### <span id="page-15-0"></span>**3.5 The Bulk Activity Workflow Monitor**

The Wizard Bulk Activity Workflow Monitor can be started from the campaign tracker and provides overview information about workflows and progress related to the campaign – you can refresh the view at any time by clicking the button [**Reload**]:

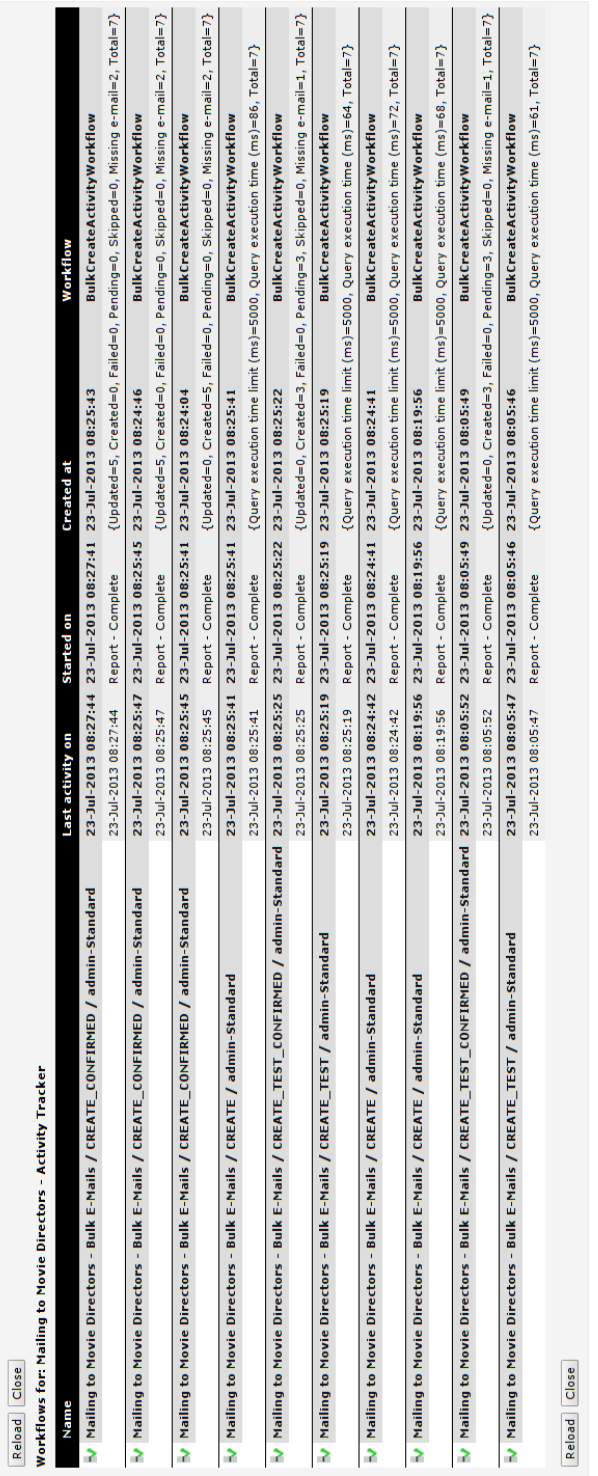

# <span id="page-16-0"></span>**3.6 The Bulk E-Mail Process**

E-mail campaigns are controlled by the activity process "Bulk E-Mail"; the following chart shows all the relevant states and transitions:

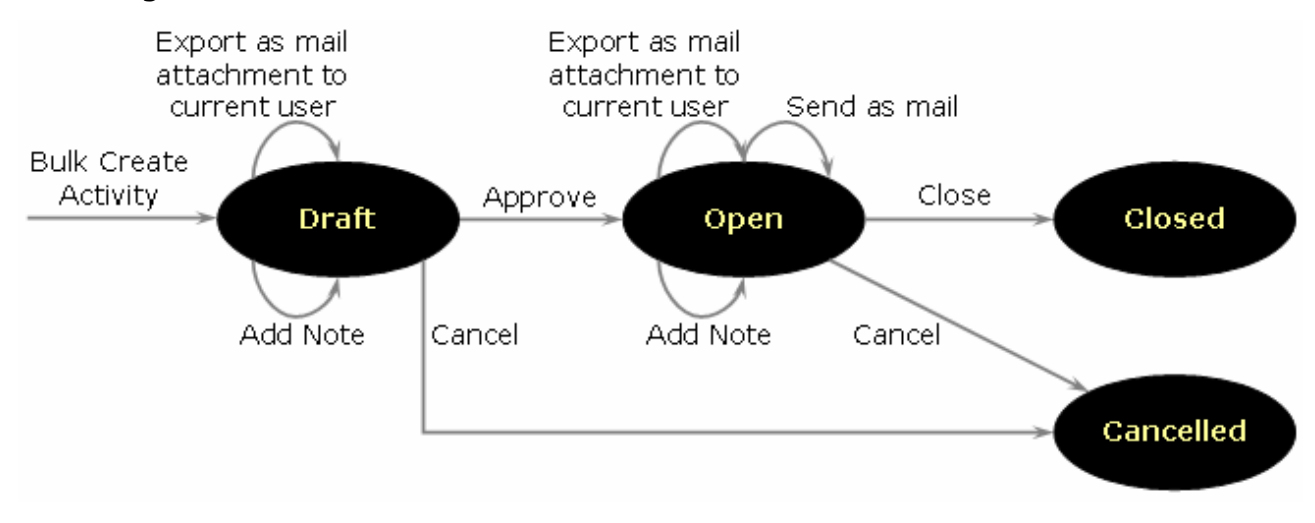

# <span id="page-17-2"></span>**3.7 Troubleshooting**

#### **3.7.1 Activities are not created/updated**

- <span id="page-17-1"></span>• verify that you have sufficient permissions to actually create/update activities – you might want to create an activity manually (navigate to the respective Activity Creator and select **File > New Activity**) and verify that this works as expected
- verify that the workflow handler is active (login as admin-Root and select Wizards > openCRX Workflow Controller); if it is not active, turn it on you can configure the workflow handler in such a way that it starts automatically upon starting openCRX:

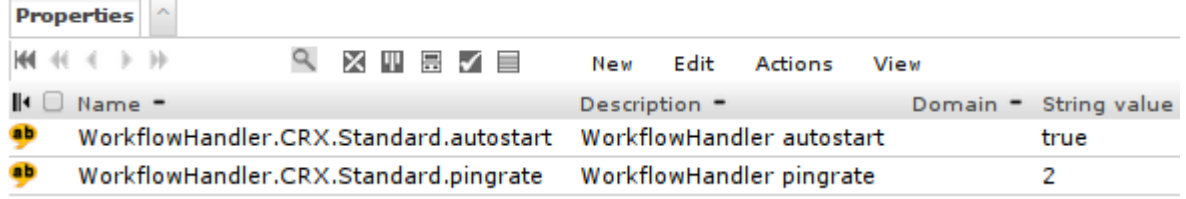

#### **3.7.2 E-mails are not sent**

- <span id="page-17-0"></span>• verify that your mail resource is correctly configured (see openCRX Admin Guide, chapter E-mail Services)
- verify that the workflow handler is active (see above)
- inspect mail workflows and look at the error messages:
	- navigate to the userhome of admin-Standard
	- click on [>>] to expand the grid tab row and select the tab [Pending / Completed Workflows]
	- use the filters to find failed workflows or workflows with a high step counter (the sendmail workflow does not fail immediately, i.e. there are multiple retries...)
	- inspect the workflows and their action log entries maybe the mail server is down or the mail server rejects the sender or certain recipients; quite likely you will have to work together with the mail server admin to solve any open issues

# <span id="page-18-0"></span>**4 Next Steps**

You might want to have a look at some of the additional documentation published at [http://www.opencrx.org/documents.htm.](http://www.opencrx.org/documents.htm)